# ottobock.

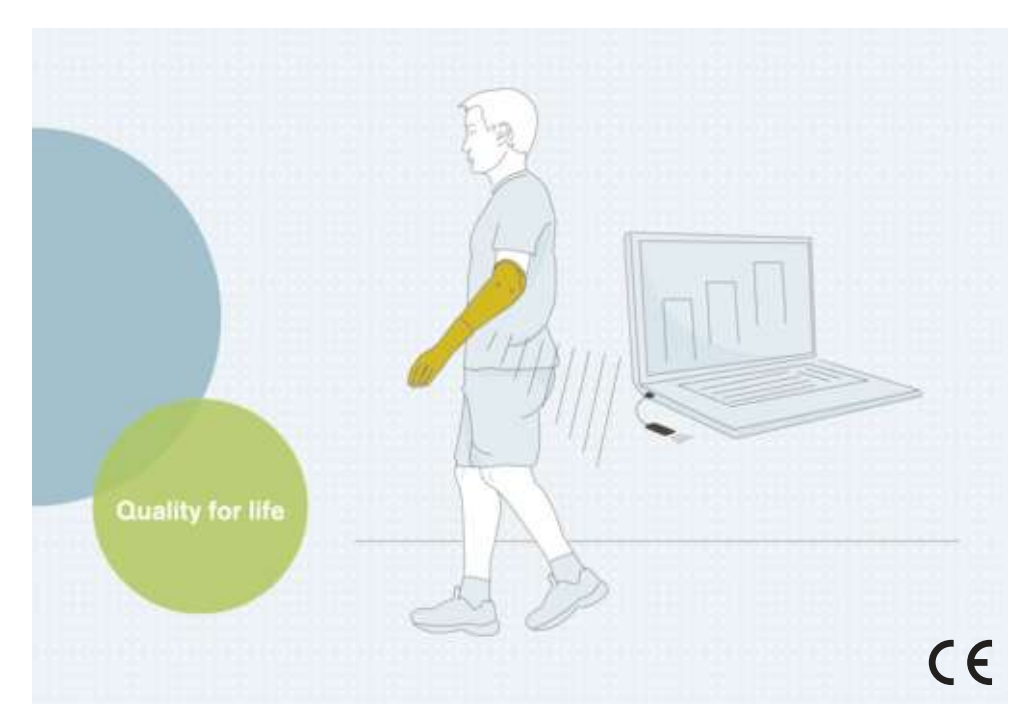

## bebalance+ 1.4 560X12=V1.4

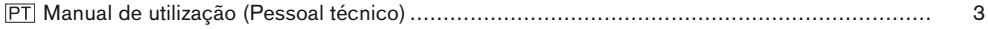

## <span id="page-2-0"></span>**1 Prefácio** Português

## **INFORMAÇÃO**

Data da última atualização: 2021-12-23

- ► Leia este documento atentamente antes de utilizar o produto e observe as indicações de segurança.
- ► Se tiver dúvidas sobre o produto ou caso surjam problemas, dirija-se ao fabricante.
- ► Comunique todos os incidentes graves relacionados ao produto, especialmente uma piora do estado de saúde, ao fabricante e ao órgão responsável em seu país.
- ► Guarde este documento.

O software de configuração "bebalance+ 1.4 560X12=V1.4" é denominado a seguir apenas de "bebalance+/software/software de configuração".

Coloque o produto em operação apenas de acordo com as informações fornecidas nos documentos anexos.

## **2 Descrição do produto**

## **2.1 Funcionamento**

O software destina-se à configuração das mãos bebionic EQD, bebionic Short Wrist e bebionic Flex.

Para a adaptação ideal do produto ao paciente estão disponíveis vários programas de controle e métodos de comutação.

A comunicação entre o software e a prótese ocorre exclusivamente através da transferência de dados Bluetooth®.

## **2.2 Possibilidades de combinação**

## **Adaptador de Bluetooth suportado**

• Adaptador Bluetooth "CONECTOR BLUETOOTH LARGO ALCANCE, T-S B33061"

## **Produtos ajustáveis**

• 8E70=\*, 8E71=\*, 8E72=\*

## **3 Uso previsto**

## **3.1 Finalidade**

O software possibilita uma adaptação do comando da mão bebionic de forma específica ao paciente.

## **3.2 Condições de uso**

O software destina-se exclusivamente à configuração da mão bebionic utilizada na protetização unilateral ou bilateral da extremidade superior.

Para a transferência de dados entre os componentes do sistema é permitido somente o uso do CONECTOR BLUETOOTH LARGO ALCANCE, T-S B33061, que pode ser adquirido junto à Ottobock.

Um conector RF existente pode ser utilizado somente para as mãos bebionic M e L mais antigas.

## **4 Segurança**

## **4.1 Significado dos símbolos de advertência**

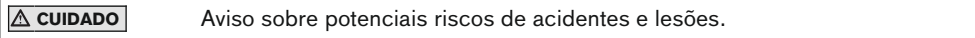

## **4.2 Estrutura das indicações de segurança**

## **CUIDADO**

#### **O cabeçalho designa a fonte e/ou o tipo de risco**

A introdução descreve as consequências da não observância da indicação de segurança. Se houver várias consequências, estas são caracterizadas da seguinte forma:

- > por ex.: consequência 1 em caso de não observância do risco
- > por ex.: consequência 2 em caso de não observância do risco
- ► Este símbolo caracteriza as atividades/ações que devem ser observadas/executadas para se evitar o risco.

## **4.3 Indicações gerais de segurança**

## **CUIDADO**

## **Não observância das indicações de segurança**

Danos físicos e ao produto devido ao uso do produto em determinadas situações.

► Observe as indicações de segurança e as respectivas precauções especificadas neste documento anexo.

## **A** CUIDADO

#### **Erro de manuseio durante o procedimento de ajuste**

Lesão decorrente do comportamento inesperado da prótese.

- ► Durante o processo de ajuste, a bateria da prótese não pode ser carregada, pois a prótese fica sem função durante o processo de carregamento.
- ► Durante o processo de ajuste, a prótese não pode permanecer conectada sem vigilância com o software de configuração, enquanto estiver sendo utilizada pelo paciente.
- ► Observe o alcance máximo da conexão Bluetooth e que ele pode ser limitado devido a obstáculos.
- ► Durante a transferência de dados, o conector Bluetooth não pode ser desconectado do computador.
- ► Se ocorrer uma desconexão acidental durante o processo de ajuste, informe o paciente imediatamente.
- ► Após a conclusão dos ajustes, a conexão com a prótese deve ser sempre desligada.
- ► Recomenda-se a participação em um curso de habilitação para produtos Ottobock.
- ► Use a ajuda online integrada ao software.

## **CUIDADO**

## **Erro ao estabelecer a conexão com a prótese**

Lesão devido à conexão com várias próteses ou com a prótese errada.

► Ao estabelecer a conexão através de um conector RF, observe que somente um aparelho RF está ativado nas proximidades.

## **INFORMAÇÃO**

- ► É imprescindível observar os requisitos prescritos do sistema.
- ► Durante a instalação e a operação do software de configuração, é recomendável não executar outros programas, porque isso poderá influenciar o funcionamento.
- ► Se você necessitar informações adicionais, contate a filial da Ottobock responsável no seu país.

## **INFORMAÇÃO**

## **Segurança cibernética**

- ► Mantenha o sistema operacional de seu PC atualizado e instale atualizações de segurança disponíveis.
- ► Proteja seu PC contra o acesso não autorizado (por ex., através de scanner de vírus, proteção por senha, ...).
- ► Não utilize redes desprotegidas.
- ► Se você suspeitar de um problema relacionado com a segurança cibernética, entre em contato com o fabricante.

## **5 Material fornecido**

- 1 CD de software "bebalance+ 1.4 560X12=V1.4"
- 1 manual de utilização (pessoal técnico)

## **6 Requisitos do sistema**

## **6.1 Requisitos mínimos de hardware para o PC**

Os requisitos mínimos de hardware para a instalação / utilização do software de configuração são válidos independentemente do sistema operacional utilizado. Se os requisitos mínimos do sistema operacional forem mais altos que os requisitos de hardware citados aqui, serão válidos os requisitos mínimos do sistema operacional.

## **Para plataformas de 32 bits:**

- PC com processador Intel Pentium IV
- 1 GB RAM (memória interna)
- Mínimo 5 GB de espaço de memória livre no disco rígido
- Placa gráfica com suporte Open GL
- Resolução 1280 x 768
- Escala da indicação 100% ou 96 DPI (com ajustes superiores podem surgir problemas de exibição, dependendo da resolução escolhida)
- 32 bits profundidade de cor (16,7 milhões de cores)
- Unidade CD-ROM ou unidade DVD-ROM
- 1 conexão livre de USB 2.0 ou superior
- Mouse e teclado

## **Para plataformas de 64 bits**

- Computador com processador Intel® Core2 (x64) ou mais rápido
- 2 GB RAM (memória interna)
- Mínimo 5 GB de espaço de memória livre no disco rígido
- Placa gráfica com suporte Open GL
- Resolução 1280 x 768
- Escala da indicação 100% ou 96 DPI (com ajustes superiores podem surgir problemas de exibição, dependendo da resolução escolhida)
- 32 bits profundidade de cor (16,7 milhões de cores)
- Unidade CD-ROM ou unidade DVD-ROM
- 1 conexão livre de USB 2.0 ou superior
- Mouse e teclado

## **6.2 Sistemas operacionais suportados**

## **INFORMAÇÃO**

Observe que, para o estabelecimento da conexão Bluetooth, sempre é necessária a versão mais recente do driver USB bebalance+. A versão mais recente do driver pode ser baixada na seguinte página da internet: www.ottobock.com.

- Microsoft Windows 7 a partir do SP1, todas as edições exceto Microsoft Windows 7 Starter
- Microsoft Windows 8
- Microsoft Windows 10

#### **6.3 Componentes de software adicionais instalados**

Os seguintes componentes de software adicionais são necessários e são instalados no momento da instalação do software (se já não se encontrarem presentes no computador):

Microsoft, NET Framework 4.0

## **INFORMAÇÃO**

Antes do início da instalação, o programa de instalação verifica se existe espaço de memória suficiente no disco rígido e comunica quando a capacidade de memória do disco rígido for insuficiente. Nesse caso é necessário criar espaço no disco rígido. Todos os componentes necessários para o software Ottobock são transferidos automaticamente para o disco rígido pelo programa de instalação.

## **7 Instalação**

#### **Informações para a instalação**

- É imprescindível observar os requisitos prescritos do sistema.
- Durante a instalação e a operação do software de configuração, é recomendável não executar outros programas, porque isso poderá influenciar o funcionamento.
- A instalação necessita dos direitos do administrador.

#### **Execução da instalação**

Para acessar o programa de instalação inicie o Microsoft Windows e introduza o CD do software na unidade de CD/DVD. A instalação via CD é iniciada automaticamente após a introdução do CD.

## **INFORMAÇÃO**

#### **A instalação não inicia após a introdução do CD**

**Windows 7 / Windows 8:** Abra "Computador" (combinação de teclas [tecla logotipo do Windows + E]). Na janela **direita**, clique **na unidade de CD** com a **tecla direita do mouse**. Clique na entrada do menu "Instalar ou executar programa a partir do suporte de dados" com **a tecla esquerda do mouse**.

Windows 10: pressione a combinação de teclas [tecla logotipo do Windows **=** +E]). Na janela **esquerda**, clique na **unidade de CD** com a **tecla direita do mouse**. Clique na entrada do menu "Instalar ou executar programa a partir do suporte de dados" com **a tecla esquerda do mouse**.

Após o início do programa de instalação, seguir as instruções na tela. **Informação: Os campos assinalados com um \* são de preenchimento obrigatório.**

## <span id="page-6-0"></span>**8 Transferência de dados entre a prótese e o PC**

## **CUIDADO**

#### **Erro ao estabelecer a conexão com a prótese**

Lesão devido à conexão com várias próteses ou com a prótese errada.

► Ao estabelecer a conexão através de um conector RF, observe que somente um aparelho RF está ativado nas proximidades.

Os ajustes no produto com o software de configuração somente podem ser realizados através da transferência de dados via Bluetooth. Para isso, é necessário o estabelecimento de uma conexão Bluetooth entre o produto e o computador.

## **INFORMAÇÃO**

Não desconecte o conector Bluetooth do PC enquanto a conexão Bluetooth estiver ativa.

## **8.1 Estabelecimento de conexão Bluetooth à prótese**

Efetuar os seguintes passos para ativar a função Bluetooth da prótese:

- > A prótese está ligada.
- ► Mantenha o interruptor de programas da prótese pressionado por no mínimo seis segundos.
- $\rightarrow$  Dois sinais de bip/vibratórios sinalizam a ativação bem-sucedida da função Bluetooth da prótese.

## **9 Iniciar o programa**

## **INFORMAÇÃO**

Para a execução do software, você deve se certificar de que o usuário esteja registrado pelo menos como usuário padrão no PC.

- ► Clique duas vezes no ícone **o** na área de trabalho.
- $\rightarrow$  O programa será aberto.

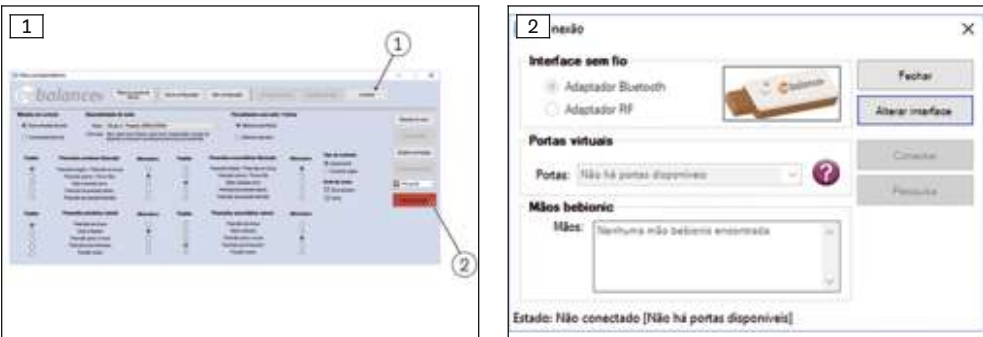

- 1) Clique no botão "Conexão" (veja a fig. 1, pos. 1) no menu principal.
	- $\rightarrow$  É aberta uma nova janela (veja a fig. 2).
- 2) Selecione o adaptador adequado em "Interface sem fio".

**INFORMAÇÃO: Ottobock bebionic: utilizar o adaptador Bluetooth (CONECTOR BLUE-TOOTH LARGO ALCANCE, T-S B33061).**

**INFORMAÇÃO: Steeper bebionic: para o tamanho "Small", utilizar o adaptador Bluetooth (CONECTOR BLUETOOTH LARGO ALCANCE, T-S B33061). Para o tamanho "Medium/Large", utilizar o conector RF.**

- 3) Conforme o adaptador utilizado, clique no botão "Utilizar Bluetooth" ou "Utilizar adaptador RF".
	- $\rightarrow$  A janela é expandida com os subitens "Portas" e "Módulos bebionic".
	- $\rightarrow$  Se for utilizado o adaptador RF, o módulo é pesquisado automaticamente e indicado na lista.
- 4) Clique no botão "Pesquisa".
	- $\rightarrow$  É realizada a pesquisa por módulos bebionic.
- 5) A mão bebionic a ser utilizada é exibida no subitem "Módulos bebionic".
- 6) Marque na lista a mão a ser utilizada.
- 7) Clique no botão "Conectar".
	- → O menu principal indica (veja a fig. [1,](#page-6-0) pos. 2).

## **10 Encerrar o programa**

Para encerrar o programa, execute uma das seguintes possibilidades:

- Clicar no botão "X" no canto superior direito da janela do programa
- Combinação de teclas [Alt+F4]

## **11 Desinstalação**

Para desinstalar o Software da Ottobock utilize a função de desinstalação do Windows.

## **12 Informações adicionais**

#### **12.1 Informações sobre a ajuda online**

A ajuda online pode ser aberta com a tecla **F1** ou acessada através da página inicial.

#### **12.2 Consultar a versão do programa**

A versão atual do programa do software instalado pode ser consultada na página inicial. Recomendamos ter essas informações à mão sempre que entrar em contato com o Suporte de Software.

#### **12.3 Atualização de software**

Atualizações de software e drivers são disponibilizadas gratuitamente em intervalos regulares.

- 1) Conectado à internet, abra a página "http://ottobock.com/pt/datastation/".
	- $\rightarrow$  A página da internet do software "Data Station" será aberta.
- 2) Em "Application/Patch", procure a designação do software a ser atualizado.
- 3) Procure a versão adequada.
- 4) Para baixar a atualização, clique em "download" na coluna à direita.
- 5) Descomprima o "arquivo zip" e execute a instalação.

## **13 Marcas registradas**

Todas as designações mencionadas no presente documento estão sujeitas de forma irrestrita às determinações do respectivo direito de marcas em vigor e dos direitos dos respectivos proprietários.

Todos os nomes comerciais, nomes de firma ou marcas aqui citados podem ser marcas registradas e estar sob os direitos dos respectivos proprietários.

A falta de uma identificação explícita das marcas utilizadas neste documento não pode servir de base conclusiva de que uma designação esteja isenta de direitos de terceiros.

Microsoft, Outlook e Windows são marcas registradas da Microsoft Corporation.

Pentium, Intel e Intel Core são marcas registradas da Intel Corporation.

## **14 Conformidade CE**

A Otto Bock Healthcare Products GmbH declara que o produto está em conformidade com as especificações europeias para dispositivos médicos aplicáveis.

O texto integral a respeito das diretivas e dos requisitos está disponível no seguinte endereço de Internet: <http://www.ottobock.com/conformity>

## **15 Símbolos utilizados**

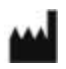

Fabricante

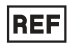

Número de artigo

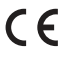

Declaração de Conformidade de acordo com as diretivas europeias aplicáveis

## **Termos de licença**

#### **Fabricante: Otto Bock Healthcare Products GmbH**

LEIA ATENTAMENTE ESTE CONTRATO DE LICENÇA DE USUÁRIO FINAL ("EULA" OU "CONTRATO DE LICEN-ÇA") ANTES DE INSTALAR OU UTILIZAR O SOFTWARE OTTOBOCK. ATRAVÉS DA INSTALAÇÃO OU UTILIZA-ÇÃO DO SOFTWARE OTTOBOCK, VOCÊ DECLARA ESTAR DE ACORDO COM OS TERMOS DESTE EULA. NÃO UTILIZE O SOFTWARE OTTOBOCK, SE VOCÊ NÃO ESTIVER DE ACORDO COM AS DETERMINAÇÕES DESTE CONTRATO DE LICENÇA. SE NÃO ESTIVER DE ACORDO COM AS DETERMINAÇÕES DESTE CON-TRATO DE LICENÇA, VOCÊ PODERÁ DEVOLVER O SOFTWARE OTTOBOCK NO LOCAL ONDE O ADQUIRIU. SE VOCÊ COMPROU O SOFTWARE OTTOBOCK SIMULTANEAMENTE E EM VINCULAÇÃO COM O HARDWA-RE, PODERÁ DEVOLVER TANTO O SOFTWARE COMO O HARDWARE.

SE NÃO CONCORDA COM OS TERMOS DESTE EULA, VOCÊ NÃO ESTÁ AUTORIZADO A INSTALAR NEM UTI-LIZAR O SOFTWARE OTTOBOCK.

#### **1 Partes contratantes e objeto do contrato**

1.1 Ao aceitar o EULA, fecha-se um contrato entre você e a referida sociedade Ottobock (doravante também abreviada por "Ottobock"); no entanto, se você estiver agindo em função dos objetivos de uma empresa (por ex., como funcionário dessa empresa) ao instalar ou utilizar o software Ottobock, este contrato será fechado, então, com essa empresa (sendo referida, neste caso, como "você"). Em caso de dúvida, o contrato é válido com a sua pessoa.

1.2 A licença abrange o software Ottobock incluindo a respectiva documentação (doravante denominado "Software Ottobock"). Os termos deste contrato de licença aplicam-se também a todas as atualizações do software Ottobock, que substituem e/ou complementam o original, contanto que a Ottobock lhe disponibilize essas licenças após a instalação do software Ottobock, exceto se essa atualização for objeto de um contrato de licença em separado. Uma eventual manutenção do software Ottobock ou de outros produtos Ottobock não é objeto deste contrato, devendo ser acordada em separado, se necessário.

1.3 Na medida em que o software Ottobock for utilizado para dar sugestões sobre o tratamento de pacientes (por ex., para determinadas configurações de produtos Ottobock após a medição do cliente), deve-se observar que tais sugestões são apenas recomendações não vinculativas da Ottobock. A Ottobock envidará esforços para que as sugestões sejam adequadas, porém o fornecimento de recomendações de conteúdo correto não é uma obrigação contratual. Consequentemente, a Ottobock também não se responsabiliza por eventuais erros de conteúdo das recomendações, exceto em caso de má-fé ou negligência grave.

Sua própria responsabilidade técnica pelo tratamento correto do paciente permanece inalterada e independente das recomendações não vinculativas.

1.4 Caso sejam determinados treinamentos para a utilização do software Ottobock, este só poderá ser utilizado por pessoal treinado.

1.5 O software de outros fornecedores é disponibilizado em seu estado atual. A Ottobock não oferece qualquer garantia (garantia de comercialização, adequação a uma finalidade específica ou de não infração) com relação a qualquer software de outros fornecedores.

#### **2. Licença**

2.1 O software Ottobock está protegido por leis de direitos autorais nacionais e por contratos internacionais em vários países. A violação destes direitos de propriedade acarretará providências legais por parte da Ottobock. Os direitos de utilização do software Ottobock somente lhe cabem, na medida em que for obrigatório por lei ou se estes direitos forem concedidos expressamente conforme este contrato de licença. A Ottobock e/ou o(s) fornecedor(es) de licenças da Ottobock permanecem os titulares de todos os direitos de propriedade ou demais direitos sobre o software Ottobock, incluindo os direitos autorais, patentes, segredos industriais e comerciais, marcas e outros direitos de propriedade industrial.

2.2 Com a aceitação deste EULA, você obterá o direito não exclusivo e intransmissível de utilização do software Ottobock durante 15 anos para a finalidade prevista e seus próprios propósitos, sob reserva de eventuais restrições inerentes a este EULA. Como próprios propósitos, são considerados apenas aqueles da respectiva parte contratante. No caso de lojas de produtos ortopédicos ou de outras empresas que prestam serviços a pacientes com produtos Ottobock (por ex., adaptação de próteses), também são considerados como próprios propósitos, no âmbito deste contrato, aqueles intencionados pelo respectivo paciente na utilização dos produtos Ottobock com a finalidade prevista.

2.3 Você não está autorizado a realizar alterações por conta própria ou por terceiros no software Ottobock, a modificar, configurar, traduzir, reorganizar ou reconfigurar de qualquer outra forma e/ou descompilar, desmontar ou realizar engenharia inversa no software Ottobock, exceto se expressamente autorizado por lei.

2.4 Você está autorizado a instalar o software Ottobock em vários computadores simultaneamente ou a utilizá-lo numa rede, em que o software poderá ser utilizado por mais de um computador simultaneamente. Não é permitida a disponibilização pública do software. No âmbito deste EULA, também são considerados computadores os produtos da Ottobock, nos quais o software é empregado para a finalidade prevista.

#### **3. Sublicenças, transmissão**

Não é permitida a concessão de sublicenças para a utilização do software Ottobock. É igualmente proibido o aluguel, o leasing, o empréstimo ou qualquer outro tipo de transmissão temporária a terceiros do software Ottobock.

A transmissão permanente dos direitos de utilização concedidos a você é possível apenas se:

- o terceiro, para o qual pretende transmitir os direitos, aceitar o contrato de licença,
- for transmitido o software Ottobock completo e não apenas partes do mesmo e
- se você não retiver cópia alguma do software Ottobock, nem mesmo em memórias internas ou memórias temporárias do seu computador.

#### **4. Responsabilidade**

A Ottobock responsabiliza-se perante você, de acordo com os regulamentos da lei de responsabilidade de produtos; em caso de má-fé e negligência grave, por morte, ferimentos e danos à saúde; na concessão de garantias contratuais pela Ottobock, assim como em todos os outros casos de responsabilidade obrigatória por lei, respectivamente com base nos regulamentos legais. As indenizações estão limitadas a um valor de acordo com danos típicos previsíveis. Estão excluídas indenizações de danos contra a Ottobock em caso de negligência leve.

Estão ainda excluídos quaisquer outros direitos a indenização contra a Ottobock, independentemente das bases legais, especialmente devido a defeitos materiais, defeitos de titularidade e/ou infração de outras obrigações decorrentes da obrigação contratual pela Ottobock, seus representantes legais, funcionários ou assistentes ou de atos ilegais.

Se a responsabilidade da Ottobock estiver limitada ou excluída de acordo com as disposições anteriores, o mesmo se aplicará à responsabilidade pessoal dos representantes legais, funcionários ou assistentes da Ottobock.

As disposições anteriores não levam à alteração do ônus da prova em seu detrimento. Os seus direitos à indenização prescrevem dentro dos prazos de prescrição legais a partir do início do prazo legal.

A Ottobock não se responsabiliza por uma adequação específica ou por determinadas propriedades do software Ottobock.

Do mesmo modo, se excluem todos os direitos à indenização, no caso de o usuário utilizar e operar o software de forma incorreta e indevida, modificá-lo, conectá-lo a ou operá-lo com componentes inadequados.

#### **5. Lei aplicável e tribunal competente**

Este contrato de licença está sujeito ao direito do fabricante. Não se aplica a convenção das Nações Unidas sobre contratos de compra e venda internacional de produtos. O tribunal competente para todas as questões litigiosas em relação a este contrato de licença situa-se na sede do fabricante.

#### **6. Cláusula salvatória**

Caso algumas das cláusulas sejam ou se tornem inválidas, na totalidade ou parcialmente, ou sejam ou se tornem inexequíveis, a validade das restantes cláusulas deste contrato não será afetada.

Qualquer estipulação, modificação ou aditamento (especialmente promessas com relação às propriedades, características ou qualidade do produto de software) deste EULA será considerado ineficaz e carece da prévia autorização por escrito da Ottobock.

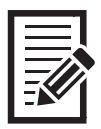

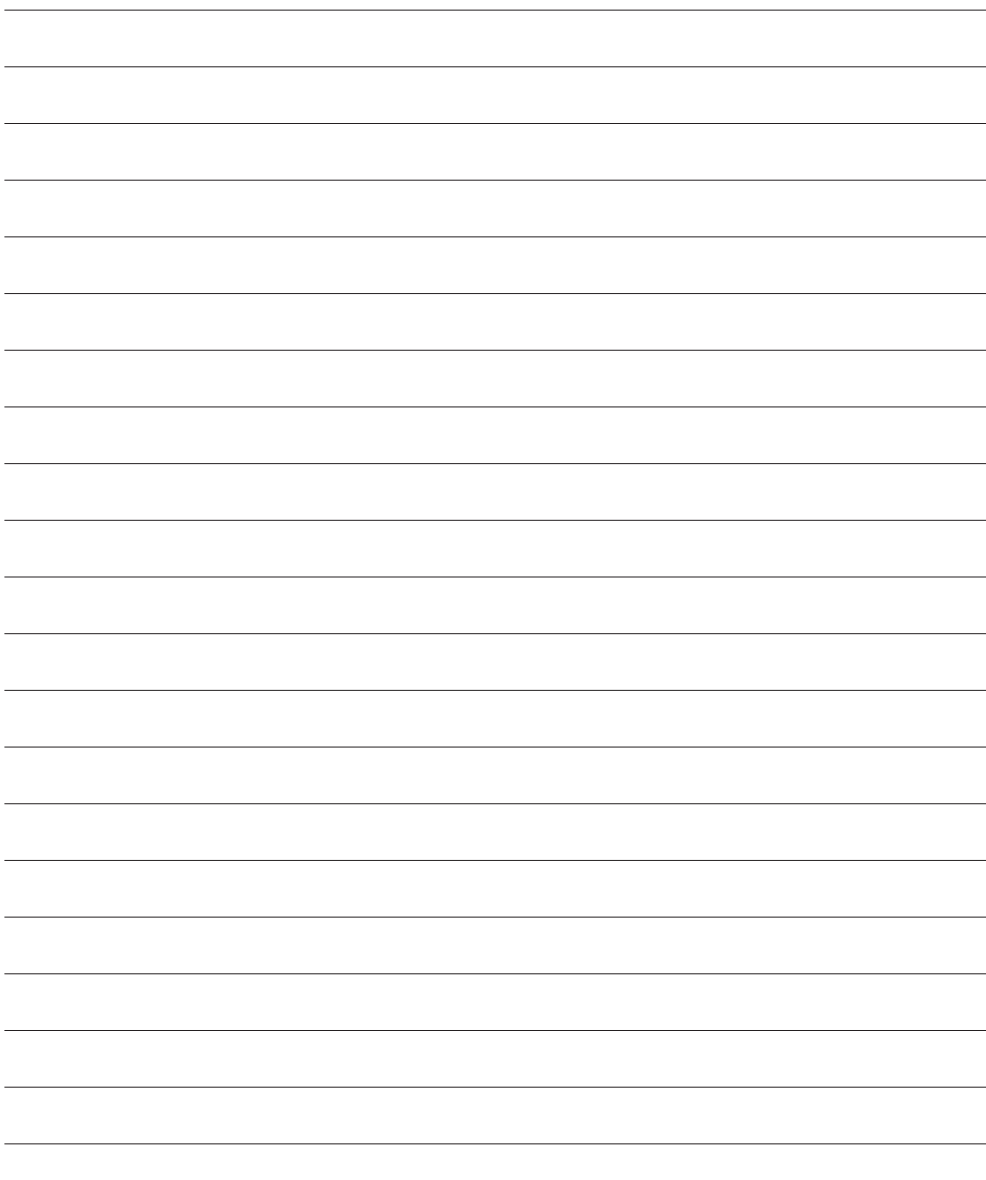

Otto Bock Healthcare Products GmbH Brehmstraße 16 · 1110 Wien · Austria T +43-1 523 37 86 · F +43-1 523 22 64 info.austria@ottobock.com · www.ottobock.com